# NilcolasBon

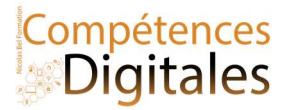

# Naviguer sur internet avec Edge

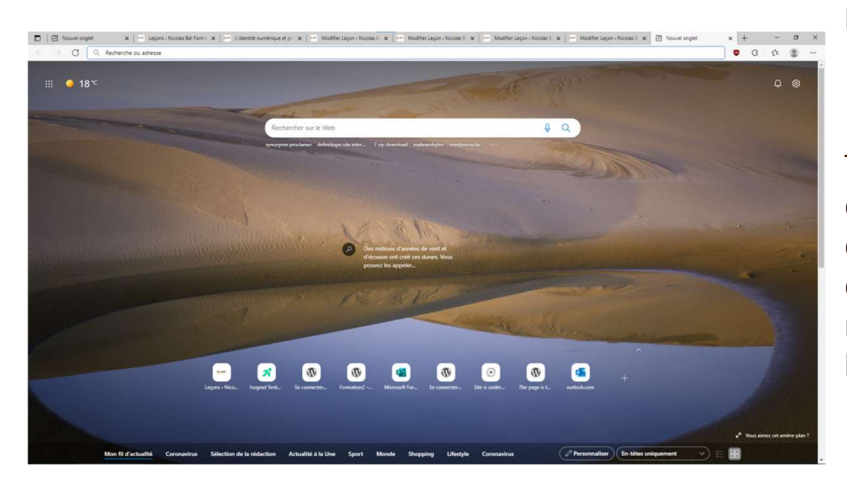

# Ergonomie

Tout d'abord au démarrage du navigateur, et sauf configuration contraire, vous arriverez sur un haut de page similaire (s'affiche également à l'ouverture d'un nouvel onglet), contenant Une zone de recherche, la météo et les dernières actualités, et les derniers site visités.

#### La barre de navigation avec :

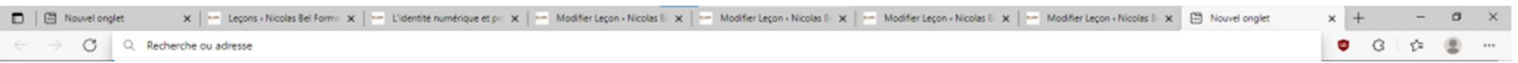

- Tout en haut votre barre d'onglet "Nouvel onglet", le X pour fermer l'onglet actif le + pour ouvrir un onglet Vierge.
- En dessous de gauche à droite
- Outils de navigation
- <- Précèdent, pour revenir à la page d'avant
- Suivant pour retourner d'où vous venez
- Actualiser
- Barre d'adresse, ici vous écrivez l'adresse exacte du site voulu, ou faire une recherche internet directement
- Icônes d'extensions (ici adblocker, installé voir plus bas)
- Favoris
- Profil de connexion, pour la synchronisation entre votre compte et les différents appareils
- Paramètres
- $\bullet$

## Mettre un site en Favoris

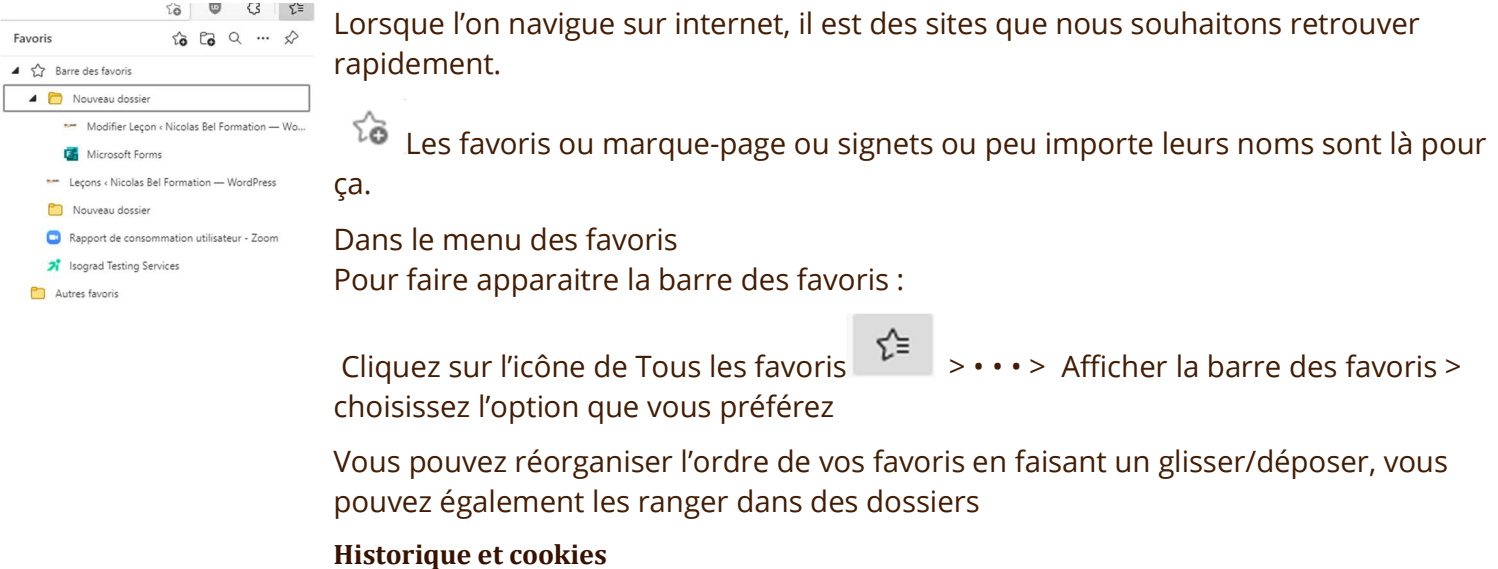

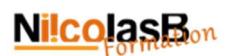

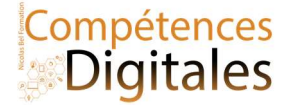

#### Historique et navigation privée

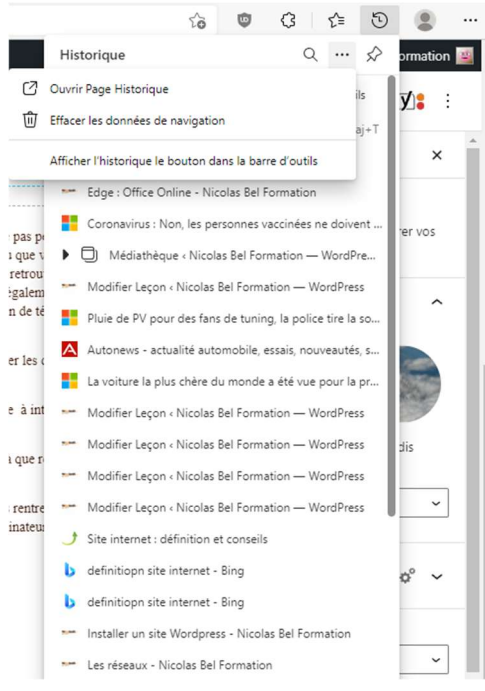

Tout est enregistré sur votre utilisation sur internet, cela a pour avantage de vous permettre de ne pas perdre les éléments visualisés lors de vos sessions de navigations, c'est votre historique. Les cookies servent par exemple lorsque vous remplissez un panier sur une boutique en ligne, ou que vous restiez connecté sur Facebook, les informations sont gardés et même après un redémarrage vous retrouvez votre session telle qu'elle était (ou presque), mais aussi à visualiser vos habitudes pour vous proposer un contenu plus pertinent. (Voir leçon pour en savoir plus)

Part ailleurs, grâce à ces enregistrements, les sites s'affichent également plus vite car ils enregistrent certains éléments en "cache" (c'est à dire des éléments qu'il n'y aura pas besoin de retélécharger d'internet, ils seront enregistrés directement sur votre ordinateur).

De ces 3 éléments, vous n'avez aucun accès "manuel", tout est automatique. Mais on peut les effacer ou en limiter l'action.

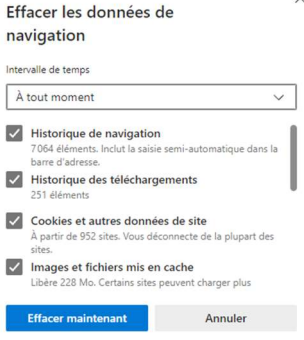

#### Effacer l'historique :

Vous pouvez supprimer l'historique simplement en allant dans le menu • • • > Historique > Effacer les données de navigation > Choisissez la période et cochez les cases.

L'intérêt du choix possible permet de ne supprimer que nos dernière actions. De la dernière heure à intégralités des données de l'historique.

## Navigation Privée

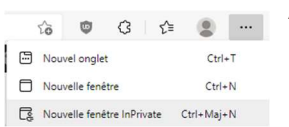

Afin de gérer l'historique, vous avez la 2eme possibilité qui celle de ne rien enregistrer, et c'est là que rentre en compte la navigation privée . • • • > Nouvelle fenêtre inPrivate

C'est comme se mettre dans une "bulle" Ce qui c'est fait avant existe toujours, mais dés que vous rentrez dans ce mode plus rien de ce qui est fait n'est conservé. Très utile lorsque l'on est plus sur son propre ordinateur.

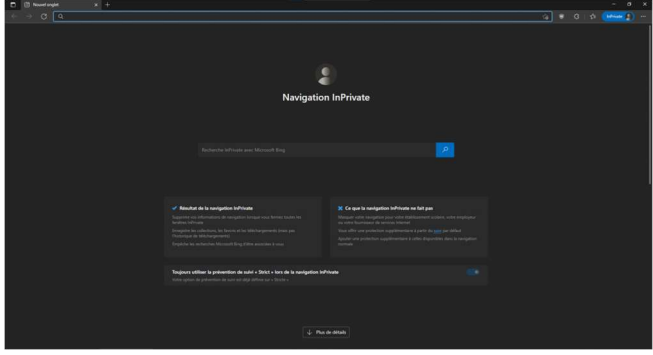

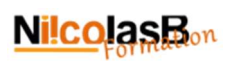

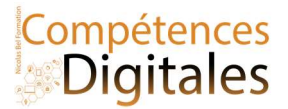

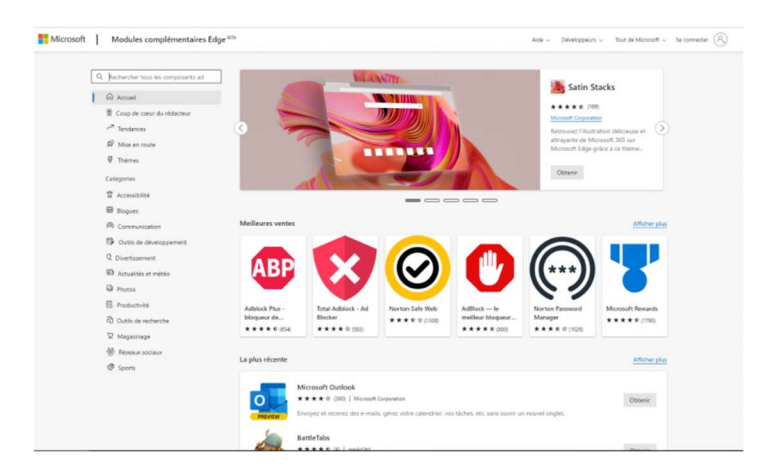

Le navigateur Edge fonctionne sur le moteur de Google Chrome, de se fait, il bénéficie de toutes ces extensions.

Pour l'installation, dans le menu en haut à gauche (les trois petit points ••• )

- 1. cliquez sur "Extensions"
- 2. Vous pouvez tenter une recherche, ou fouiller dans le catalogue de modules complémentaires
- 3. Pour notre exercices (et notre vie privée) nous allons installer un bloqueur de pub
- 4. Ici, le choix se porte sur uBlock Origin (que je conseille), mais d'autres sont possibles : Adblock Plus, Adblocker Ultimatek, Adguard Adblocker
- 5. Afin de savoir si une application est sérieuse et efficace, on regarde le nombre de notation et les notes , (comme on l'a fait pour télécharger les application sur le Play Store android ou le Microsoft Store)

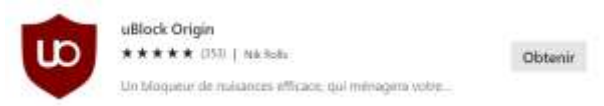

6. Lorsque le choix c'est porté sur une application, il suffit de cliquer sur "Obtenir", puis "ajouter une extensions" dans la petite fenêtre.

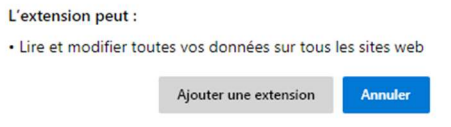

7. L'installation se fait et est active instantanément. (certaines extensions nécessitent de redémarrer du navigateur)

# C'est à vous

Mettez le site de formation en Favoris Installez l'application Ublock Origin

# Ajoutez vos notes

\_\_\_\_\_\_\_\_\_\_\_\_\_\_\_\_\_\_\_\_\_\_\_\_\_\_\_\_\_\_\_\_\_\_\_\_\_\_\_\_\_\_\_\_\_\_\_\_\_\_\_\_\_\_\_\_\_\_\_\_\_\_\_\_\_\_\_\_\_\_\_\_\_\_\_\_\_\_\_\_\_\_\_\_\_\_\_\_\_\_\_\_\_\_\_\_\_\_\_\_\_\_\_\_\_\_\_\_\_\_\_\_\_\_

\_\_\_\_\_\_\_\_\_\_\_\_\_\_\_\_\_\_\_\_\_\_\_\_\_\_\_\_\_\_\_\_\_\_\_\_\_\_\_\_\_\_\_\_\_\_\_\_\_\_\_\_\_\_\_\_\_\_\_\_\_\_\_\_\_\_\_\_\_\_\_\_\_\_\_\_\_\_\_\_\_\_\_\_\_\_\_\_\_\_\_\_\_\_\_\_\_\_\_\_\_\_\_\_\_\_\_\_\_\_\_\_\_\_

\_\_\_\_\_\_\_\_\_\_\_\_\_\_\_\_\_\_\_\_\_\_\_\_\_\_\_\_\_\_\_\_\_\_\_\_\_\_\_\_\_\_\_\_\_\_\_\_\_\_\_\_\_\_\_\_\_\_\_\_\_\_\_\_\_\_\_\_\_\_\_\_\_\_\_\_\_\_\_\_\_\_\_\_\_\_\_\_\_\_\_\_\_\_\_\_\_\_\_\_\_\_\_\_\_\_\_\_\_\_\_\_\_\_

\_\_\_\_\_\_\_\_\_\_\_\_\_\_\_\_\_\_\_\_\_\_\_\_\_\_\_\_\_\_\_\_\_\_\_\_\_\_\_\_\_\_\_\_\_\_\_\_\_\_\_\_\_\_\_\_\_\_\_\_\_\_\_\_\_\_\_\_\_\_\_\_\_\_\_\_\_\_\_\_\_\_\_\_\_\_\_\_\_\_\_\_\_\_\_\_\_\_\_\_\_\_\_\_\_\_\_\_\_\_\_\_\_\_

\_\_\_\_\_\_\_\_\_\_\_\_\_\_\_\_\_\_\_\_\_\_\_\_\_\_\_\_\_\_\_\_\_\_\_\_\_\_\_\_\_\_\_\_\_\_\_\_\_\_\_\_\_\_\_\_\_\_\_\_\_\_\_\_\_\_\_\_\_\_\_\_\_\_\_\_\_\_\_\_\_\_\_\_\_\_\_\_\_\_\_\_\_\_\_\_\_\_\_\_\_\_\_\_\_\_\_\_\_\_\_\_\_\_

\_\_\_\_\_\_\_\_\_\_\_\_\_\_\_\_\_\_\_\_\_\_\_\_\_\_\_\_\_\_\_\_\_\_\_\_\_\_\_\_\_\_\_\_\_\_\_\_\_\_\_\_\_\_\_\_\_\_\_\_\_\_\_\_\_\_\_\_\_\_\_\_\_\_\_\_\_\_\_\_\_\_\_\_\_\_\_\_\_\_\_\_\_\_\_\_\_\_\_\_\_\_\_\_\_\_\_\_\_\_\_\_\_\_